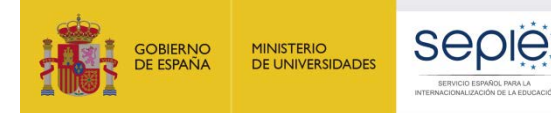

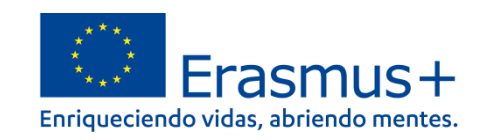

# **Instrucciones para la cumplimentación y envío del informe final de proyectos de movilidad de corta duración**

## **(KA122-SCH y KA122-ADU)**

**Unidad de Educación Escolar y de Personas Adultas**

Versión: 05/08/2022

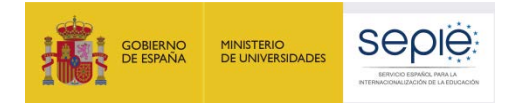

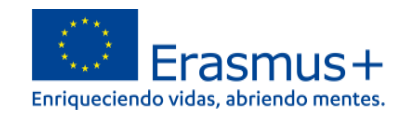

### ÍNDICE

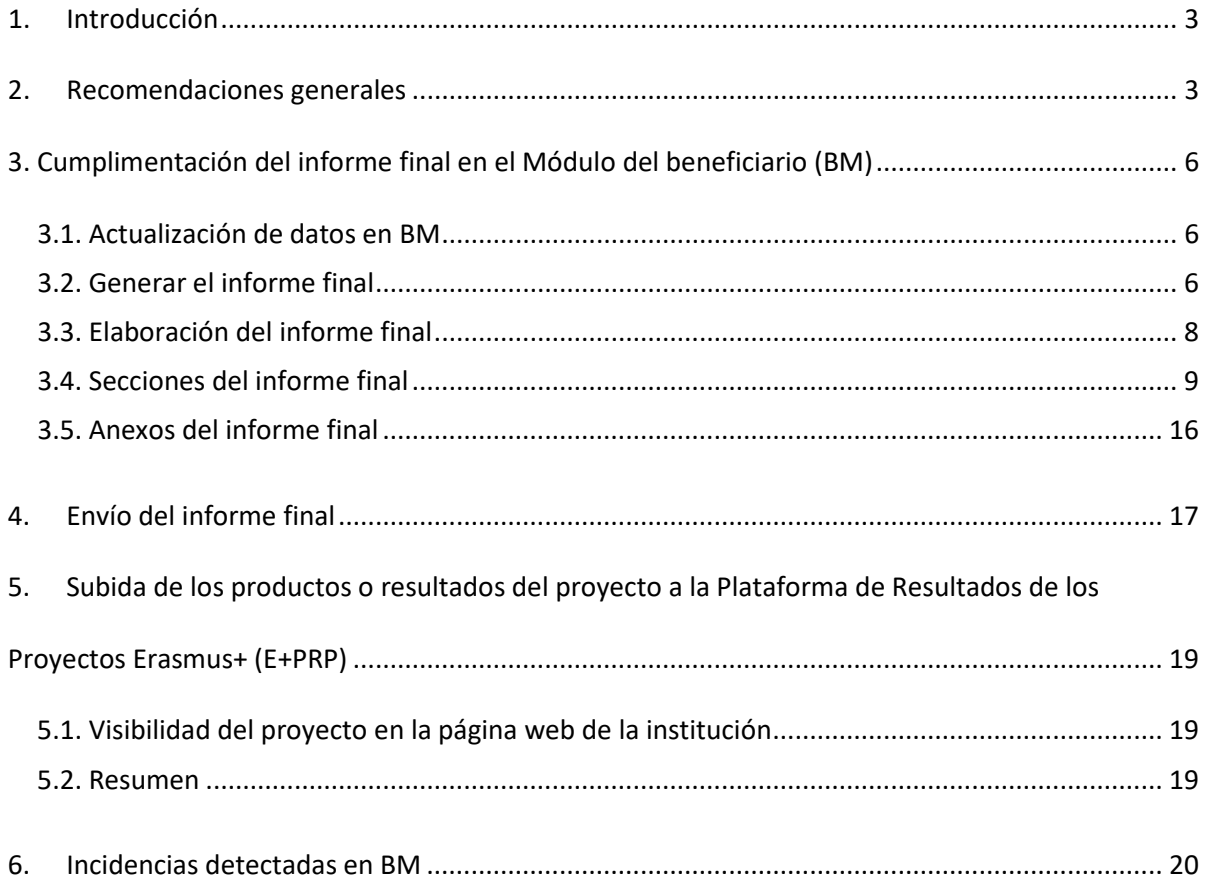

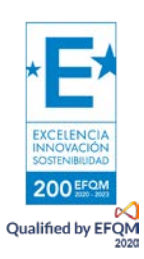

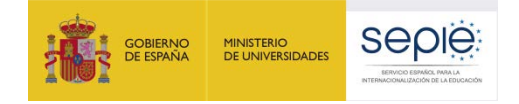

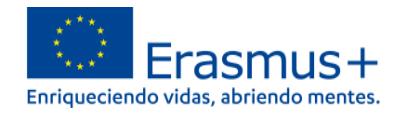

## **1. Introducción**

<span id="page-2-0"></span>Este documento pretende guiar a los centros beneficiarios de proyectos de corta duración para la movilidad de alumnos y personal en la redacción y envío de los informes finales.

El plazo de presentación del informe final debe de estar dentro de los **60 días naturales** posteriores a la fecha de finalización del Proyecto, prevista en la cláusula I.2.2 de su convenio de subvención.

Una vez alcanzada la fecha de finalización del proyecto, la Agencia Nacional solicitará el informe final del proyecto. El contacto principal del proyecto recibirá una comunicación a través de ULISES a modo de recordatorio del plazo de presentación del informe final. A partir de ese momento, el beneficiario podrá presentar el informe en el plazo establecido.

Le recordamos que no se puede presentar el informe final antes de la fecha de finalización del proyecto.

De acuerdo con la cláusula I.4.8. de las condiciones particulares de su convenio de subvención, el idioma de cumplimentación del informe final será el castellano.

## <span id="page-2-1"></span>**2. Recomendaciones generales**

El informe final será evaluado por expertos independientes, ajenos al desarrollo del proyecto. Por esta razón es necesario que la información que contenga sea completa y proporcione una idea clara del desarrollo del proyecto y de los resultados conseguidos durante el periodo de elegibilidad de las actividades. Los criterios de evaluación que se usarán para evaluar el informe se recogen en la siguiente tabla:

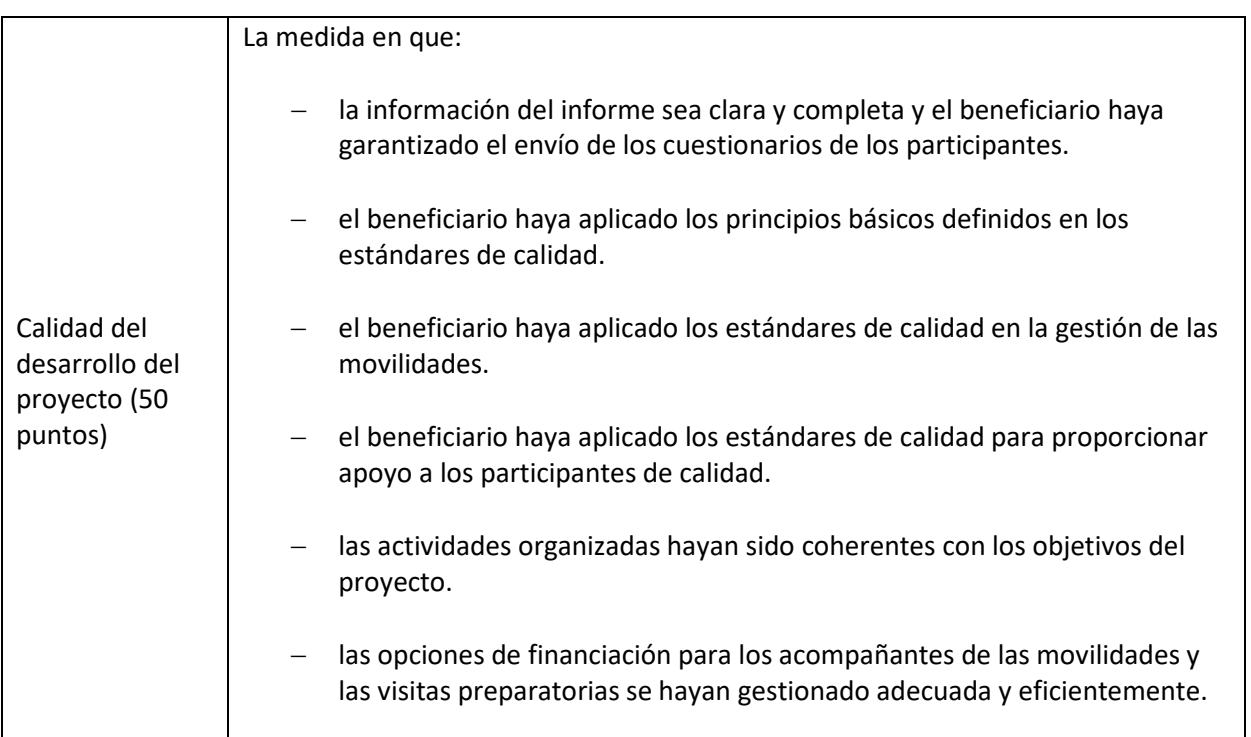

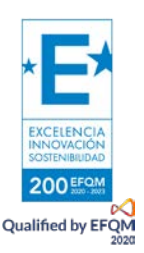

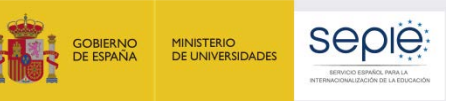

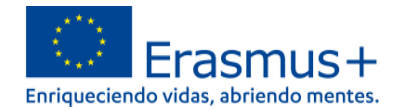

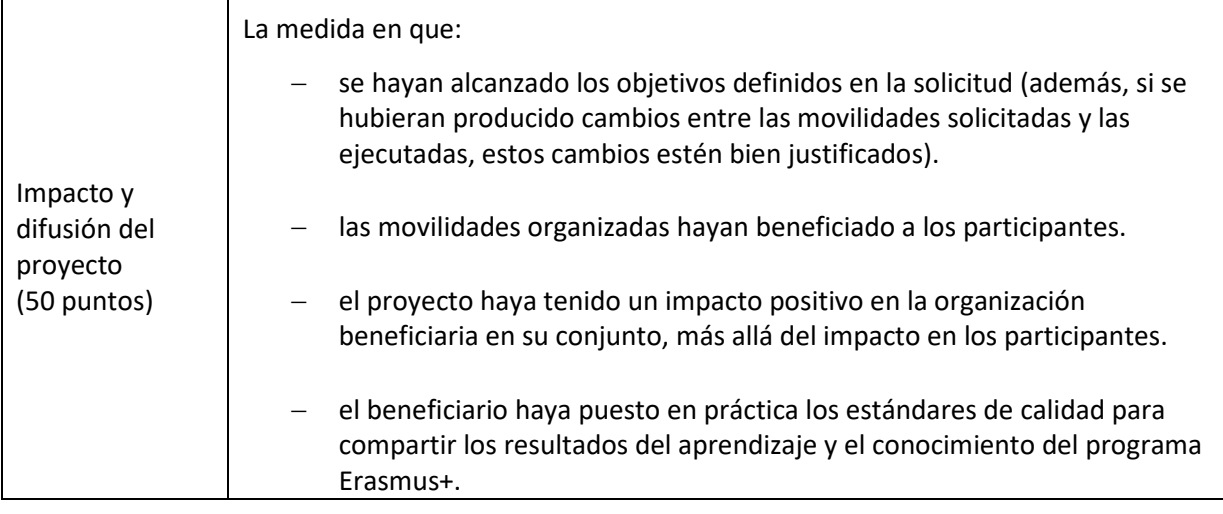

El resultado de la evaluación de este informe condicionará el porcentaje (100%, 75%, 50%, 25% o 10%) que se aplicará a los costes elegibles declarados del proyecto para calcular el importe de la subvención final aplicable a su proyecto, de cara a la liquidación del saldo final del mismo. Tenga en cuenta que, la calificación del informe final puede conllevar una reducción de la subvención:

Como indica el apartado V del Anexo III de su Convenio de Subvención, si el informe final obtiene menos de 60 puntos en total, la AN podrá reducir el importe final de la subvención para apoyo organizativo por ejecución deficiente, parcial o tardía de la acción, aun cuando todas las actividades notificadas sean subvencionables y hayan tenido lugar realmente. En tal caso, una reducción de la subvención puede ser:

- del 10 % si el informe final obtiene entre 50 y 60 puntos;
- del 25 % si el informe final obtiene entre 40 y 49 puntos;
- del 50 % si el informe final obtiene entre 25 y 39 puntos;
- del 75 % si el informe final obtiene menos de 25 puntos.

Además, la AN puede reducir el importe final de la subvención para apoyo organizativo hasta el 100 % si la evaluación del informe final, una visita de seguimiento o un control sobre el terreno demuestra que no se han respetado las normas de calidad Erasmus+ sobre la buena gestión de las actividades de movilidad.

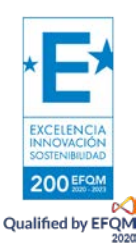

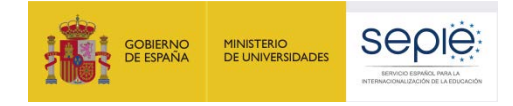

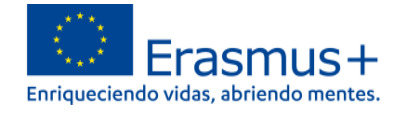

Finalmente, le recomendamos que, durante la redacción del informe, tenga a mano la documentación de referencia que se indica a continuación:

- 1. [Guía del Programa](mailto:http://sepie.es/convocatoria/convocatoria.html) Erasmus + de la convocatoria correspondiente.
- 2. Formulario de solicitud presentado.
- 3. Evaluación de la calidad del formulario de solicitud.
- 4. [Guía de acceso y uso de Beneficiary Module \(BM\)](https://wikis.ec.europa.eu/display/NAITDOC/My+Projects) para KA122.
- 5. Convenio de subvención con todos los anexos.
- 6. Informe/s intermedio/s (si procede).
- 7. Evaluación Informe/s intermedio/s (si procede).
- 8. Informes Visitas de seguimiento o de control (si procede).
- 9. Facturas de costes reales (en caso de tener aprobados costes excepcionales o apoyo a la inclusión del participante).
- 10. Documentos justificativos especificados en el Anexo III del convenio.
- [1](#page-4-0)1. Firma digital del Representante Legal<sup>1</sup>.

<span id="page-4-0"></span>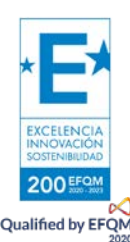

<sup>&</sup>lt;sup>1</sup> Certificado de representante de persona jurídica excepto en los centros públicos docentes no universitarios de Andalucía, Canarias y País Vasco.

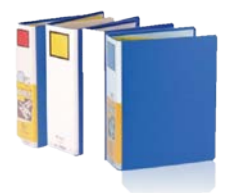

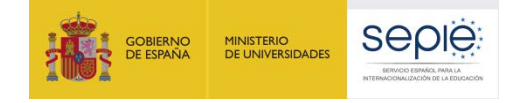

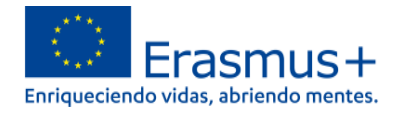

## <span id="page-5-0"></span>**3. Cumplimentación del informe final en el Módulo del beneficiario (BM)**

### <span id="page-5-1"></span>**3.1. Actualización de datos en BM**

Antes de generar el borrador del informe final, compruebe que todos los datos que aparecen en las secciones de ORGANIZACIONES y CONTACTOS son correctos. Deberá, en especial, verificar que los datos de su organización están actualizados (dirección, nombre del representante legal, nombre de la persona de contacto, etc.). Si se hubiera producido algún cambio en esta información durante la vida del proyecto, deberá notificarlo por registro electrónico al SEPIE para que se pueda actualizar la información. Para ello siga las siguientes instrucciones:

1. Entre en la plataforma Ulises [\(https://sepie.erasmusplus.gob.es/ulises/\)](https://sepie.erasmusplus.gob.es/ulises/) y entre en "solicitudes e informes".

2. En "solicitudes e informes" escoja la opción "solicitud de cambios".

3. Entre en la opción "cambio de representante legal y/o persona de contacto".

4. Introduzca los datos nuevos y se le generará un pdf que tendrán que descargar y firmar con firma digital válida de representante jurídico (el representante del centro).

5. Una vez firmado el pdf, debe registrarlo a través de "registro electrónico" en el propio portal Ulises.

#### <span id="page-5-2"></span>**3.2. Generar el informe final**

Para generar y editar el informe final de un proyecto de movilidad de corta duración KA122 deben acceder a la sección "Informes" (*Reports*) en el menú de *Beneficiary Module:*

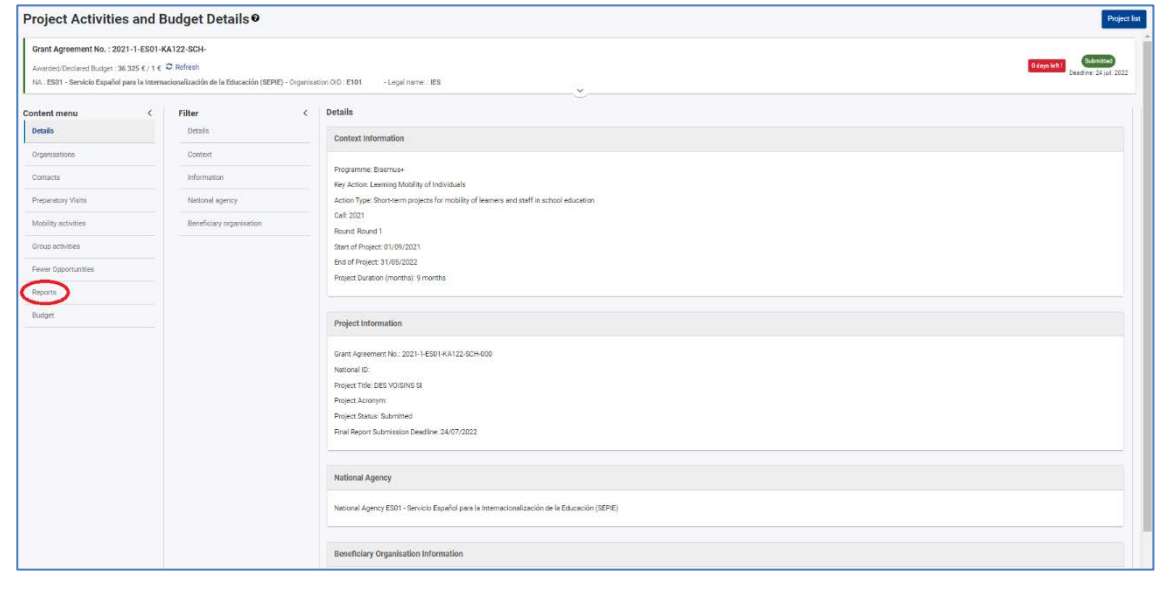

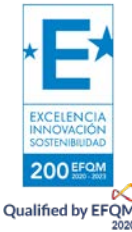

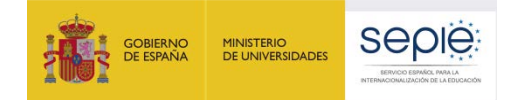

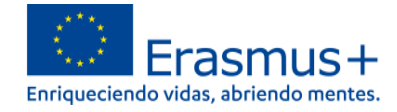

Asegúrese previamente de haber cumplimentado la información de todas las secciones anteriores, incidiendo especialmente en aquellas que implican una justificación de gastos (visitas preparatorias, actividades de movilidad individual o en grupo y alumnado con menos oportunidades).

Presione el botón en verde y se le generará la plantilla de su informe final:

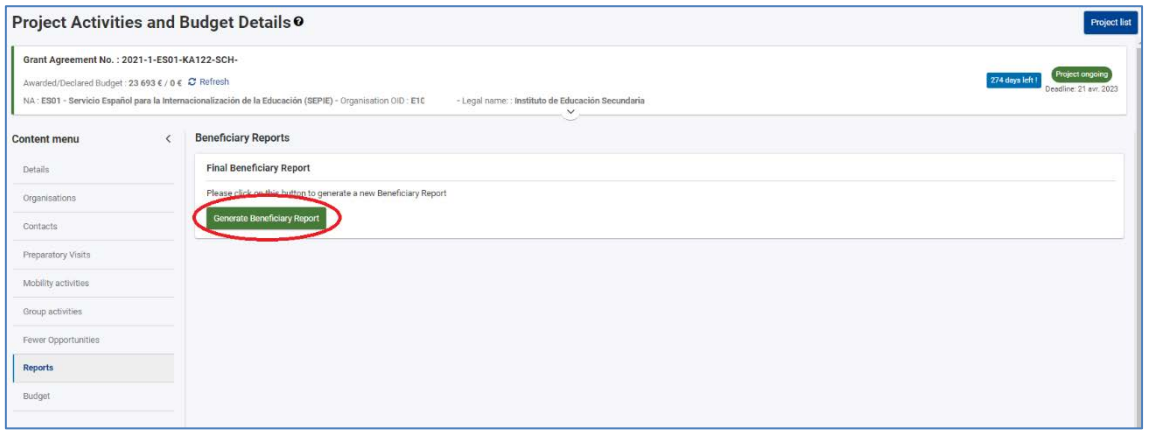

Una vez generada la plantilla del informe, podrá editarla tantas veces como necesite antes de enviar la versión definitiva, accediendo a través del botón "Editar borrador" (*Edit Draft*):

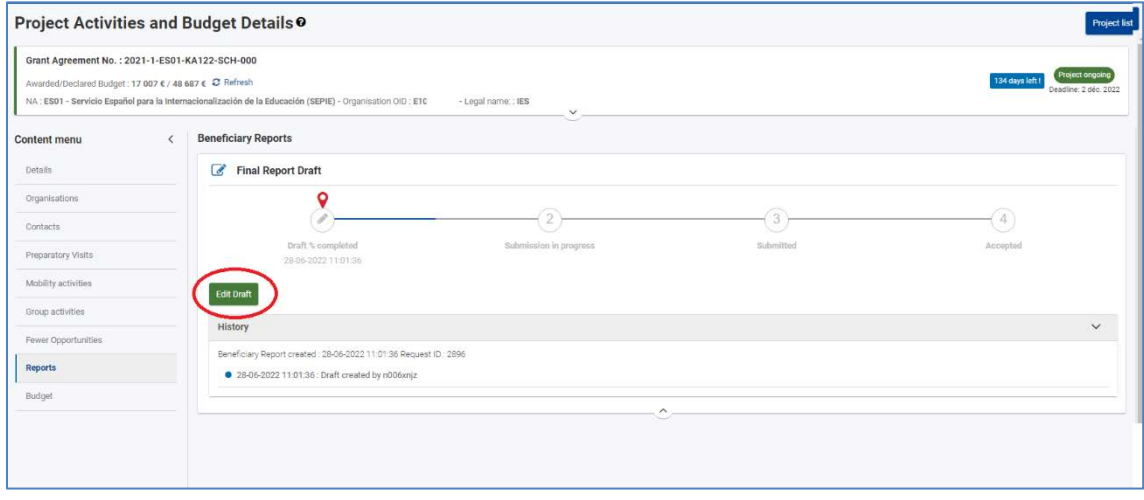

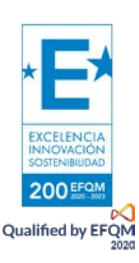

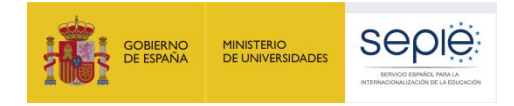

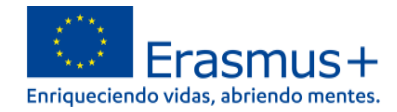

## <span id="page-7-0"></span>**3.3. Elaboración del informe final**

Cuando haya generado la plantilla de su informe final, podrá ver un listado de todos los apartados que deberá cumplimentar para enviar el informe:

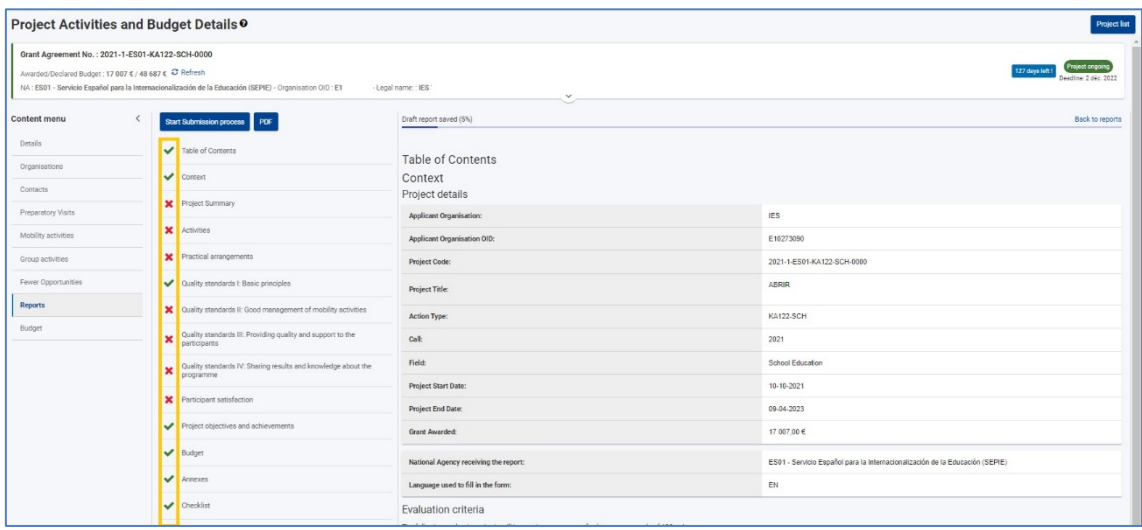

Las secciones marcadas con un **tic verde** contienen datos que se importan automáticamente del resto de pestañas de BM. Compruebe la información que aparece en estas secciones y asegúrese de que no hay ningún error.

- Si hubiera algún error en los datos que usted puede modificar, como datos de organizaciones, de contactos y actividades, modifíquelos. La información modificada se actualizará automáticamente en el Informe Final.
- Si hubiera algún error en datos que usted no puede modificar, póngase en contacto con la Agencia Nacional.

Asegúrese de que todas las actividades aparecen como "complete" y que los datos del presupuesto declarado son correctos.

Las secciones marcadas con **un aspa roja** son los apartados que los beneficiarios deberán cumplimentar de manera manual.

Por favor, lea detenidamente las preguntas de los apartados y ajuste su respuesta al número de caracteres máximo de cada recuadro de texto.

Tenga en cuenta las siguientes recomendaciones:

- Complete los apartados en el orden en que aparecen en el menú de navegación, ya que la información que aparece en una sección puede condicionar la de una sección posterior.
- El informe se guarda automáticamente cada cierto tiempo y aparece un mensaje en la parte inferior de la pantalla cada vez que se guarda. En la parte superior del menú de navegación aparece el momento en que se guardó por última vez.

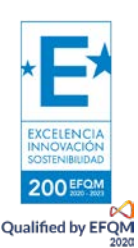

- Los campos obligatorios aparecen marcados con un asterisco.

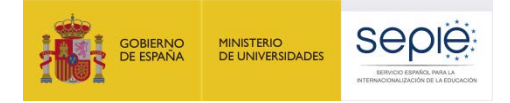

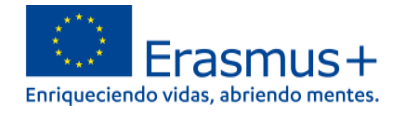

- El número de caracteres está limitado en todos los apartados y el número máximo aparece en la esquina superior derecha. A medida que vaya escribiendo el número irá disminuyendo.

#### <span id="page-8-0"></span>**3.4. Secciones del informe final**

#### **Contexto**

Los datos de esta sección no pueden editarse en la plantilla del informe final.

En el subapartado "Detalles del proyecto" (**1**) se vuelcan los datos generales del proyecto así como de la institución beneficiaria.

El subapartado "Criterios de evaluación" (**2**) especifica los criterios y porcentajes que se utilizarán para la evaluación del proyecto por parte de expertos externos. Recomendamos su lectura antes de comenzar a cumplimentar el borrador del informe.

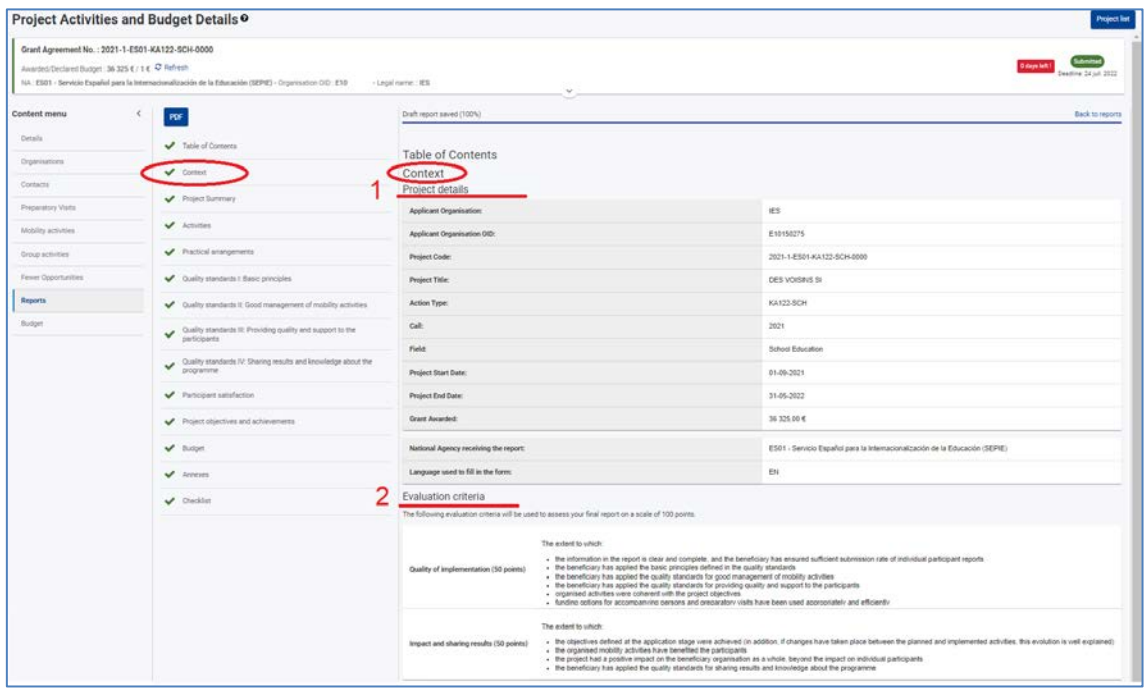

#### **Resumen del proyecto**

El apartado "Resumen del proyecto" es una sección editable.

Consta de 4 preguntas (**1, 2, 3 y 4**) que deben cumplimentarse en castellano de acuerdo con lo especificado en su convenio de subvención (I.4.8). Les recomendamos que lean detenidamente las preguntas y respondan de una manera concisa y clara. En cada uno de los campos de texto se les indicará el número de caracteres que le quedan por rellenar. No es necesario que agoten los caracteres pero sí es recomendable que las respuestas sean lo más completas posible.

En la segunda parte de la sección (**1\*, 2\*, 3\* y 4\*)** se les pide el mismo contenido generado previamente pero en inglés. Por favor, tenga en cuenta que este resumen en inglés se publicará en la Plataforma de Resultados.

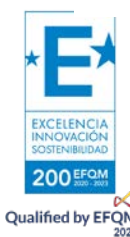

El contenido de esta sección debe ser coherente con el contenido del resto de las secciones del informe final.

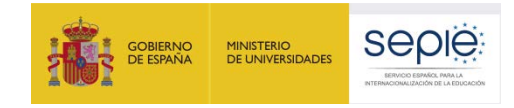

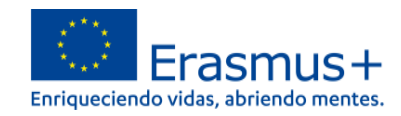

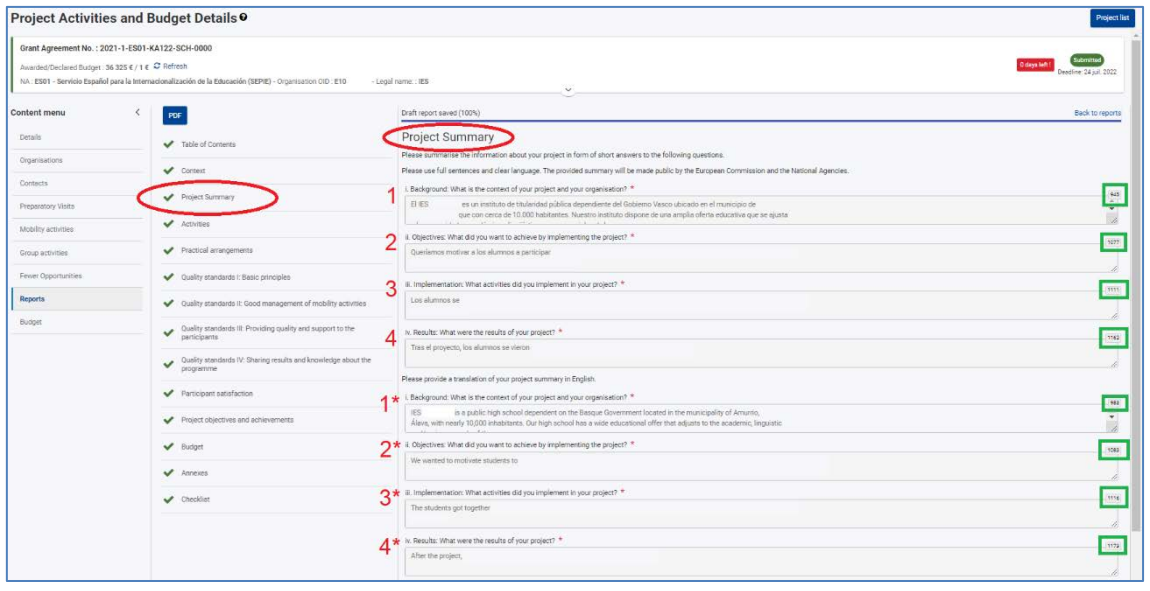

#### **Actividades**

En esta sección encontrarán un apartado no editable (**1**) con una tabla que incluye los datos de participantes, duración total y promedio de días, personal docente y no docente de las actividades. Toda esta información se vuelca automáticamente de las pestañas relacionadas con las actividades de movilidad del menú principal de BM.

En la parte inferior de la sección, aparecen dos campos de texto (**2**) que deberán cumplimentar atendiendo a la información que se les solicita:

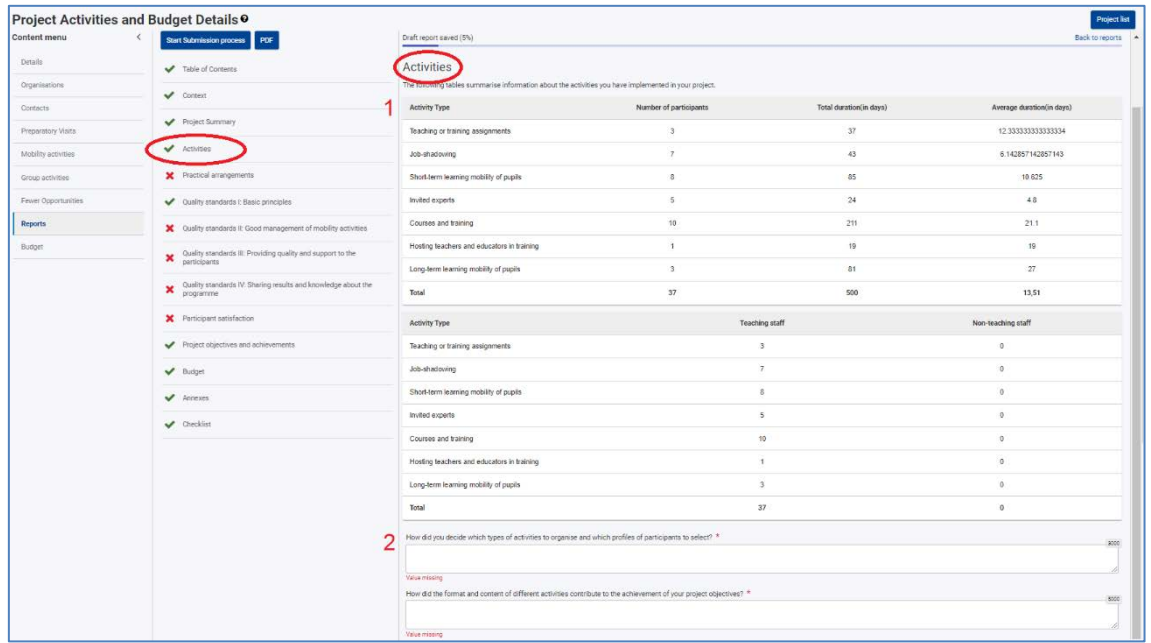

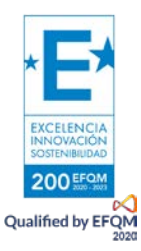

**Gestiones prácticas** 

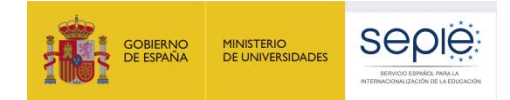

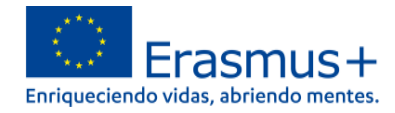

En esta sección se subdivide en 3 apartados iniciales: Organizaciones de acogida, Visitas preparatorias y Acompañantes. Cada uno de estos apartados aparece con una tabla con datos recogidos de diferentes pestañas de BM y únicamente deben completar los campos de texto al final de cada tabla:

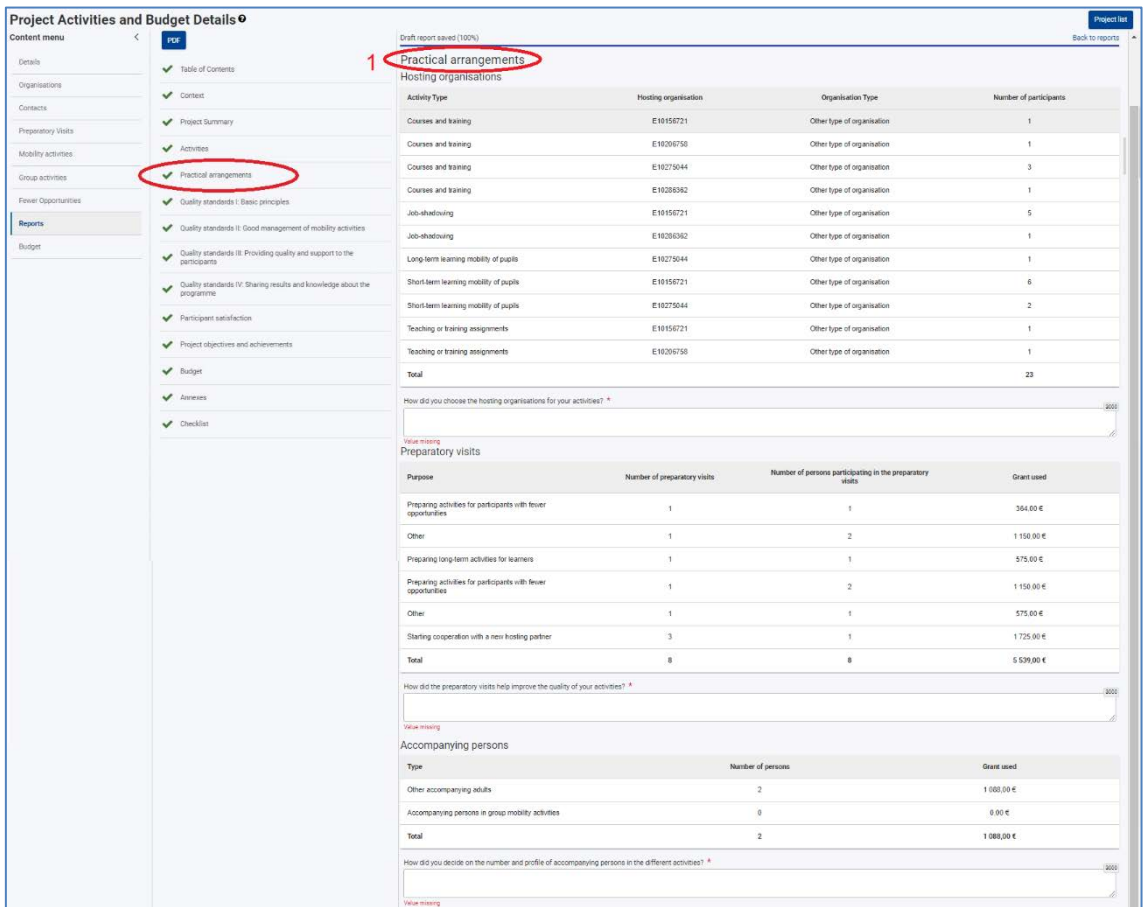

Si nos desplazamos hacia abajo, encontraremos el último punto de la sección: *Feedback* de los participantes acerca la gestión en la preparación y acogida. En el campo de texto puede indicar cualquier comentario que quiera realizar al respecto, pero sobre todo ofrecer una explicación a aquellos porcentajes inferiores al 80%.

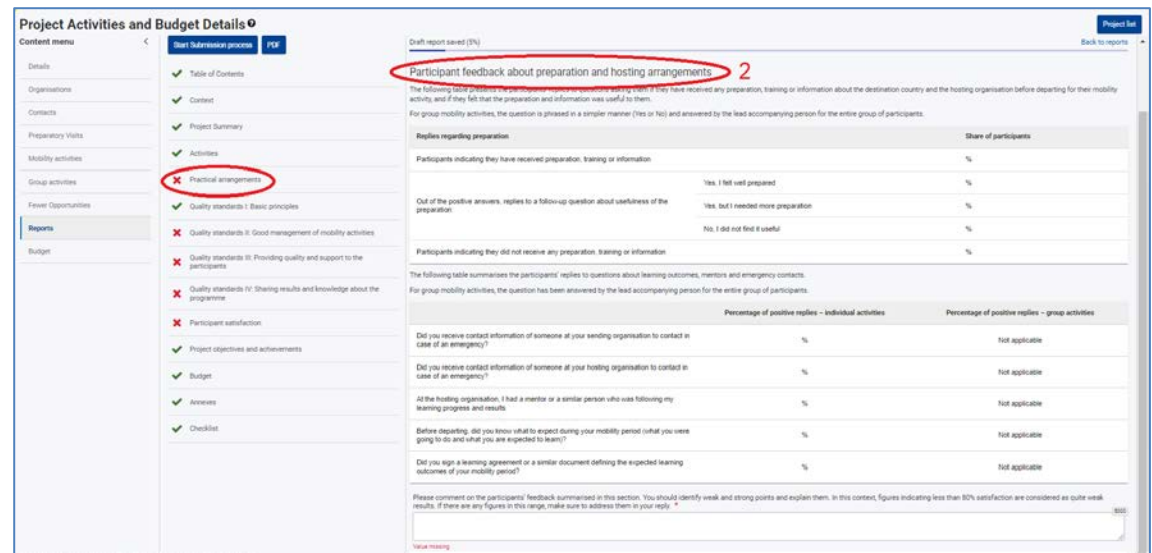

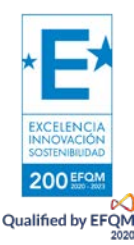

#### **Estándares de calidad I: Principios básicos**

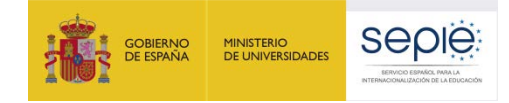

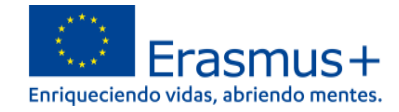

Esta sección hace referencia a tres estándares de calidad del programa Erasmus+. Acerca de cada uno de ellos se pueden incluir comentarios en los campos de texto que se encuentran en la parte inferior de la tabla.

Únicamente si marcan la casilla "*¿Ha utilizado eTwinning para el desarrollo del proyecto?",* aparecerá automáticamente un nuevo campo de texto para que incluya información acerca del uso de la plataforma.

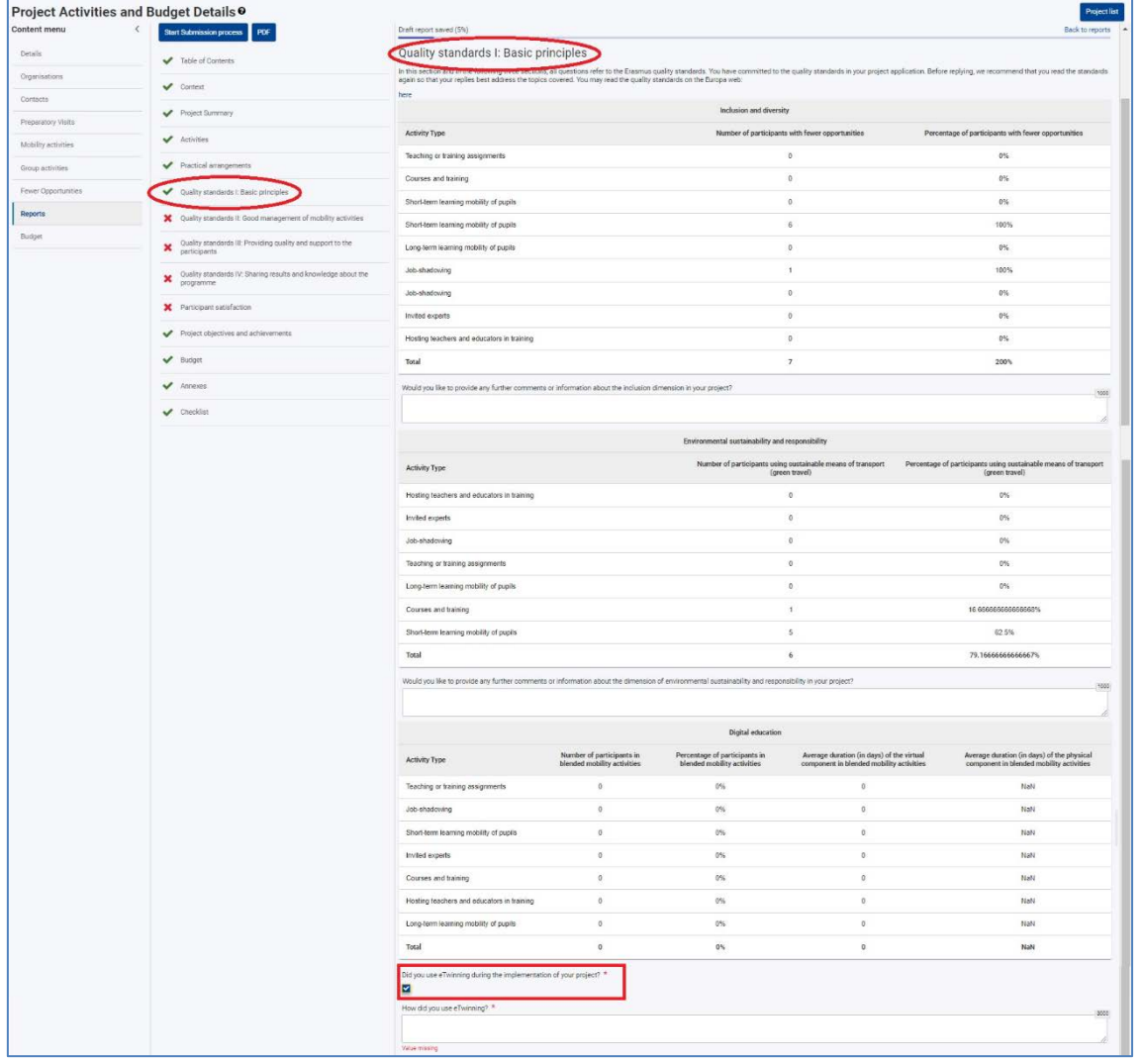

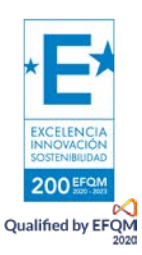

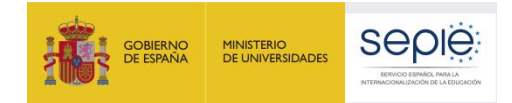

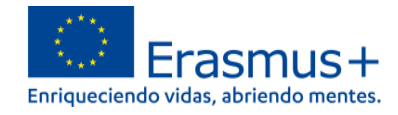

#### **Estándares de calidad II: Buena gestión de las actividades de movilidad**

En este apartado debe cumplimentar cada uno de los campos de texto, intentando proporcionar una información lo más clara y concisa posible.

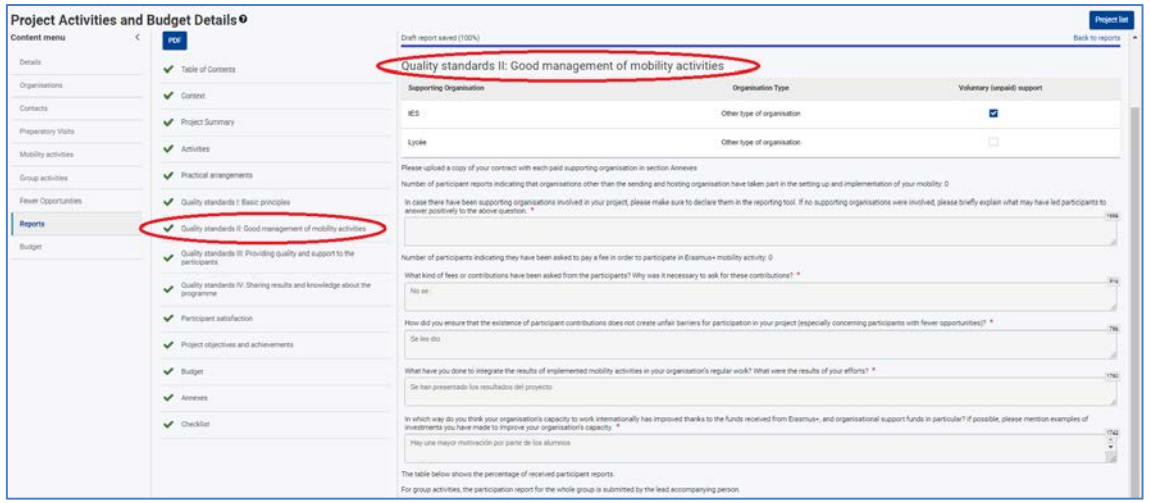

**Estándares de calidad III: Proporcionar apoyo de calidad a los participantes**

Este apartado contiene campos de texto sobre la selección y seguimiento de los participantes y actividades de movilidad. Rellene cada uno de los campos de texto no superando los caracteres establecidos en la esquina superior derecha. Como en las anteriores secciones, les recomendamos que respondan a las preguntas que se le formulan de forma clara, completa y concisa.

De igual modo, encontrará tablas no editables que contienen datos importados del resto de secciones de BM.

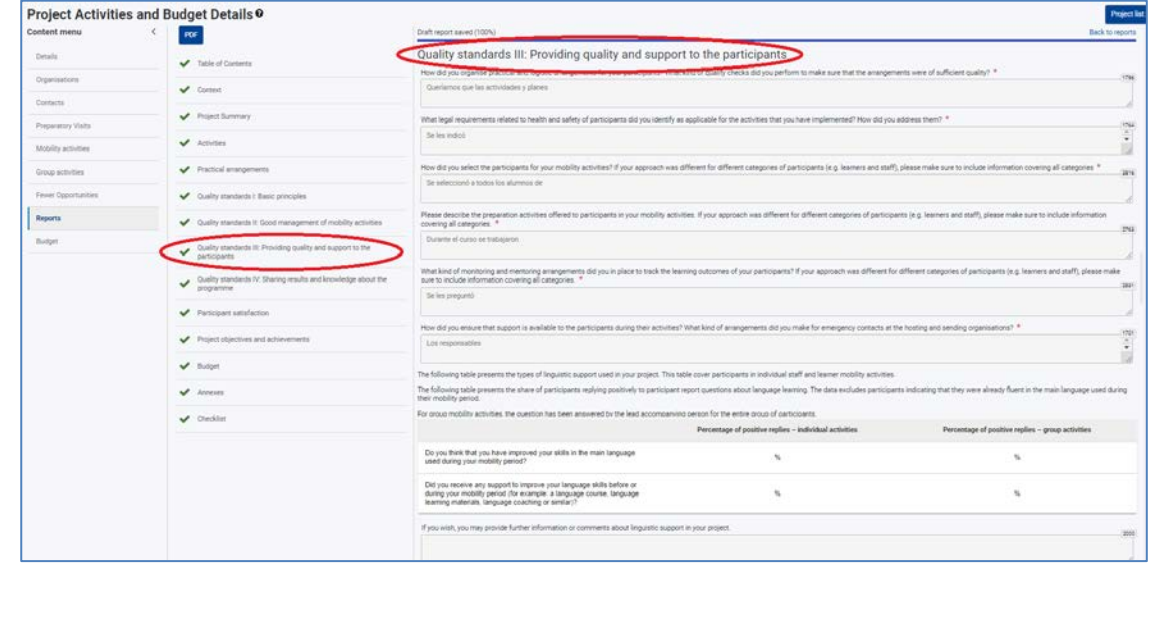

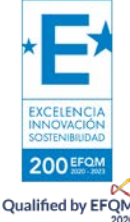

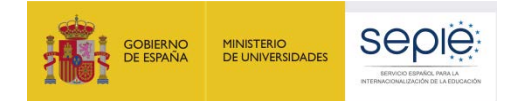

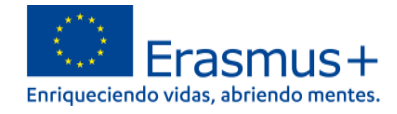

#### **Estándares de calidad IV: Difusión de resultados y conocimiento del programa**

Esta sección contiene tres campos de texto sobre la difusión del programa Erasmus +, los resultados del proyecto y la financiación de la UE.

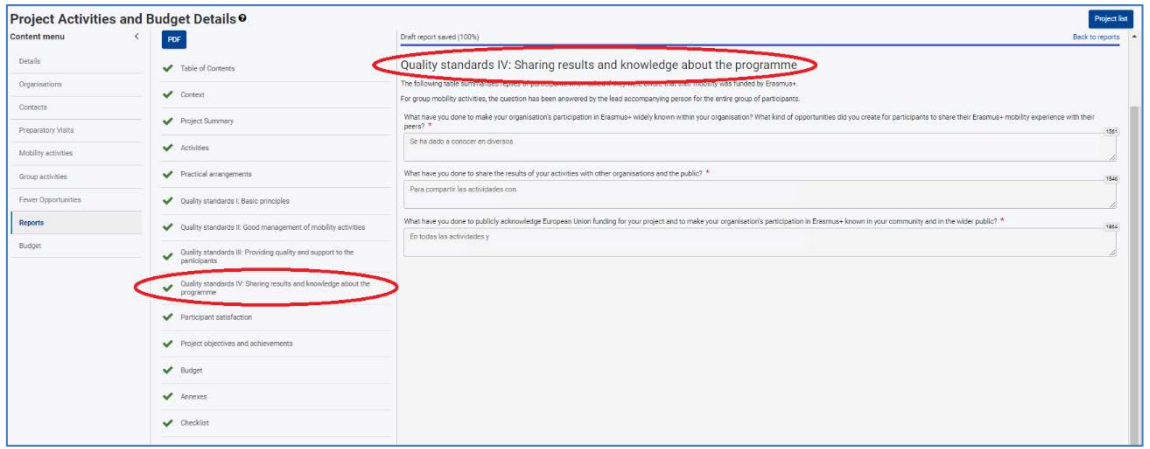

#### **Satisfacción de los participantes**

En esta sección aparecerán todos los ítems de las encuestas de satisfacción / informe del participante en cada una de las actividades de movilidad. Deberá cumplimentar los campos atendiendo a los resultados que se muestran en las tablas de datos.

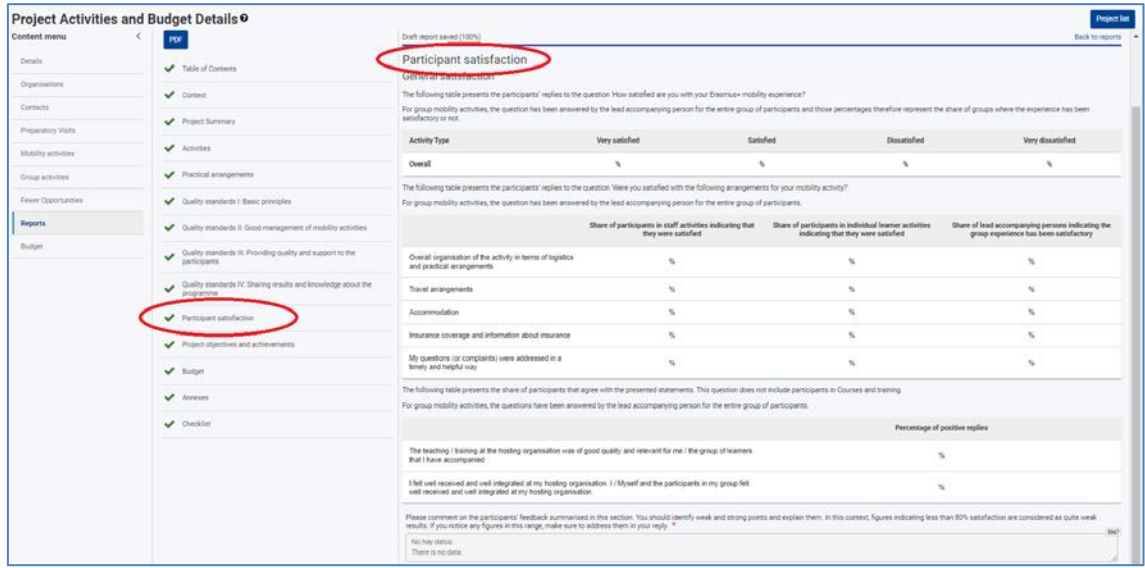

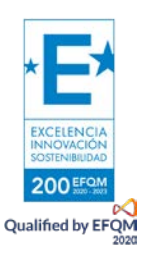

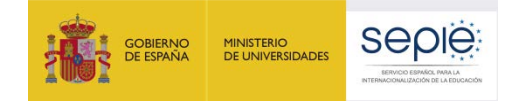

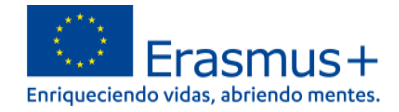

#### **Objetivos y logros del proyecto**

Esta sección resulta fundamental para explicar el grado de consecución de los objetivos del proyecto. Le recomendamos que consulte los objetivos enunciados en el formulario de solicitud.

En el caso de marcar la casilla "¿Le gustaría solicitar el Sello Europeo de las Lenguas?" le aparecerá un desplegable para enviar la información relativa a esta solicitud. A este respecto, le recomendamos que consulte el siguiente enlace para conocer si su proyecto se adecúa a las prioridades del Sello para esta convocatoria:<http://www.sepie.es/iniciativas/sello/index.html>

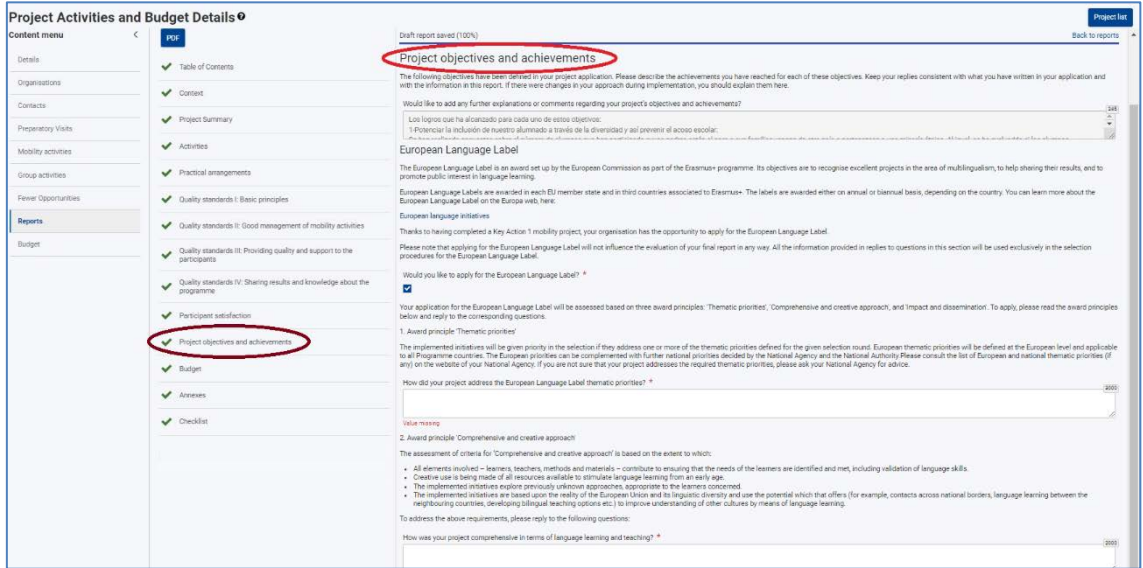

#### **Presupuesto**

Esta sección no es editable. En la primera columna podrá encontrar las categorías presupuestarias (*Budget category*), mientras que en la segunda aparecerá la subvención que declara (*Grant reported*). Por último la tercera columna muestra las cantidades totales concedidas y recogidas en el Anexo II de su convenio de subvención (*Grant awarded*).

Si detectara algún error en los datos de la columna de la subvención declarada (*Grant reported*), debería acceder a las pestañas de actividades de movilidad y modificar esos datos para que se vuelquen de nuevo a esta sección.

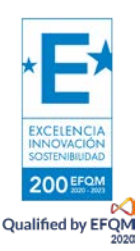

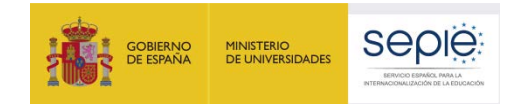

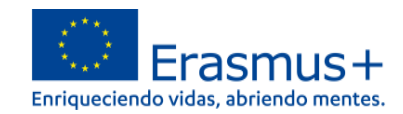

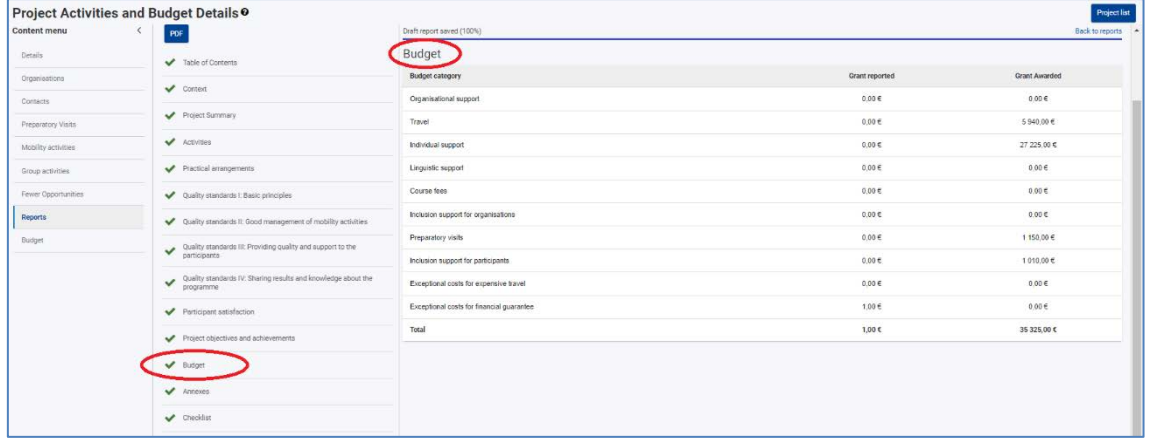

## <span id="page-15-0"></span>**3.5. Anexos del informe final**

Cuando haya cumplimentado todas las secciones del informe final, deberá descargar la "Declaración Responsable" que aparece en el apartado Anexos (**1**) y firmarla digitalmente con la firma de persona jurídica del Representante Legal del centro (a excepción de los centros públicos docentes no universitarios de Canarias, País Vasco y Andalucía que podrán utilizar la firma de persona física).

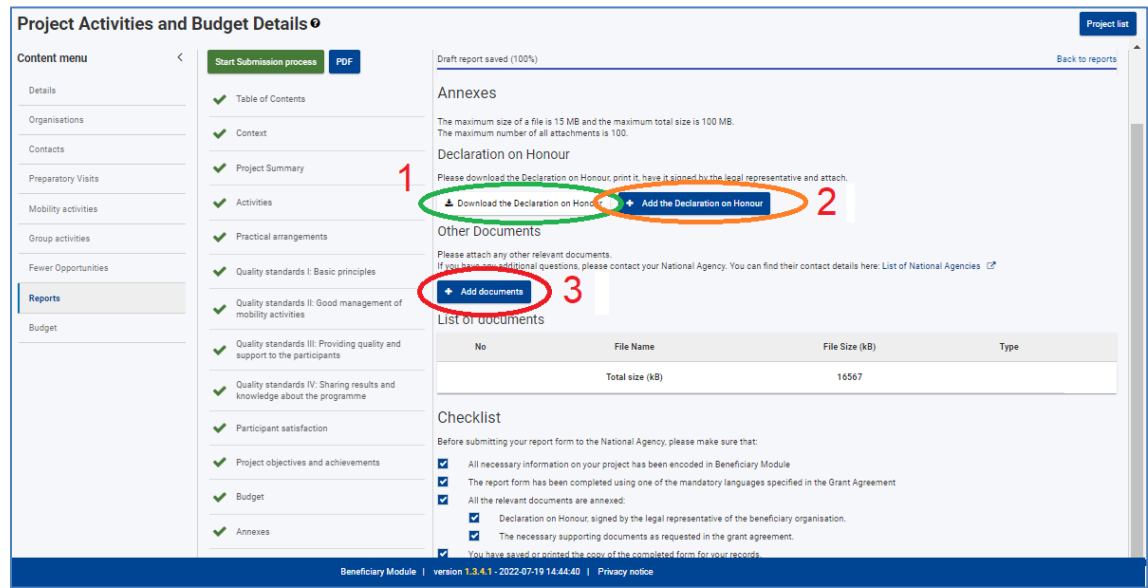

Una vez firmada deberá adjuntarse al informe final pulsando el botón "Añadir la Declaración Responsable" (**2**).

#### **La declaración responsable es el único anexo obligatorio para todos los proyectos**.

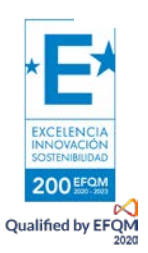

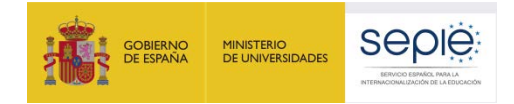

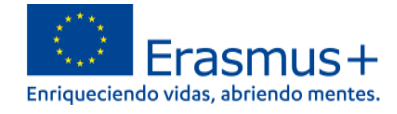

En el caso de que declare gastos relacionados con Costes Excepcionales o Apoyo a la inclusión para participantes, deberá también adjuntar las facturas relacionadas con esos importes. Podrá adjuntarlas a través del botón "Añadir documentos" (**3**).

Recuerde que deberá conservar toda la documentación relacionada con el proyecto durante un plazo mínimo de cinco años tras la fecha de finalización.

## <span id="page-16-0"></span>**4. Envío del informe final**

Antes de enviar el informe final, les recomendamos que lo descarguen en formato PDF haciendo clic sobre el botón "PDF" que aparece en la parte superior de la pantalla:

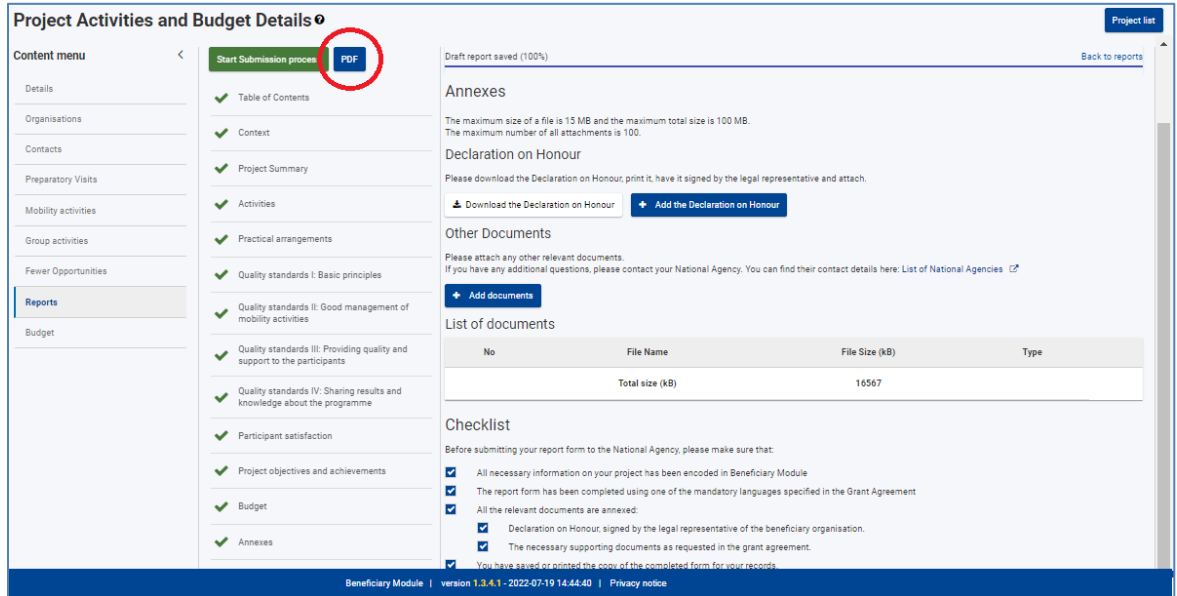

Finalmente, deberá asegurarse de que cumple lo indicado en la lista de comprobación (*check-list*). La opción de "Inicio del proceso de envío" (*Start submission process*) se habilitará cuando hayan marcado todos los ítems de la lista:

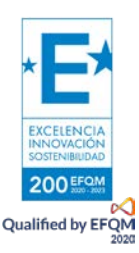

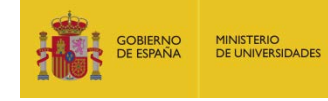

**Seple** 

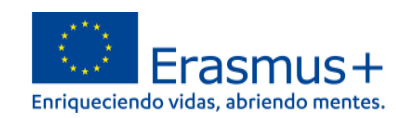

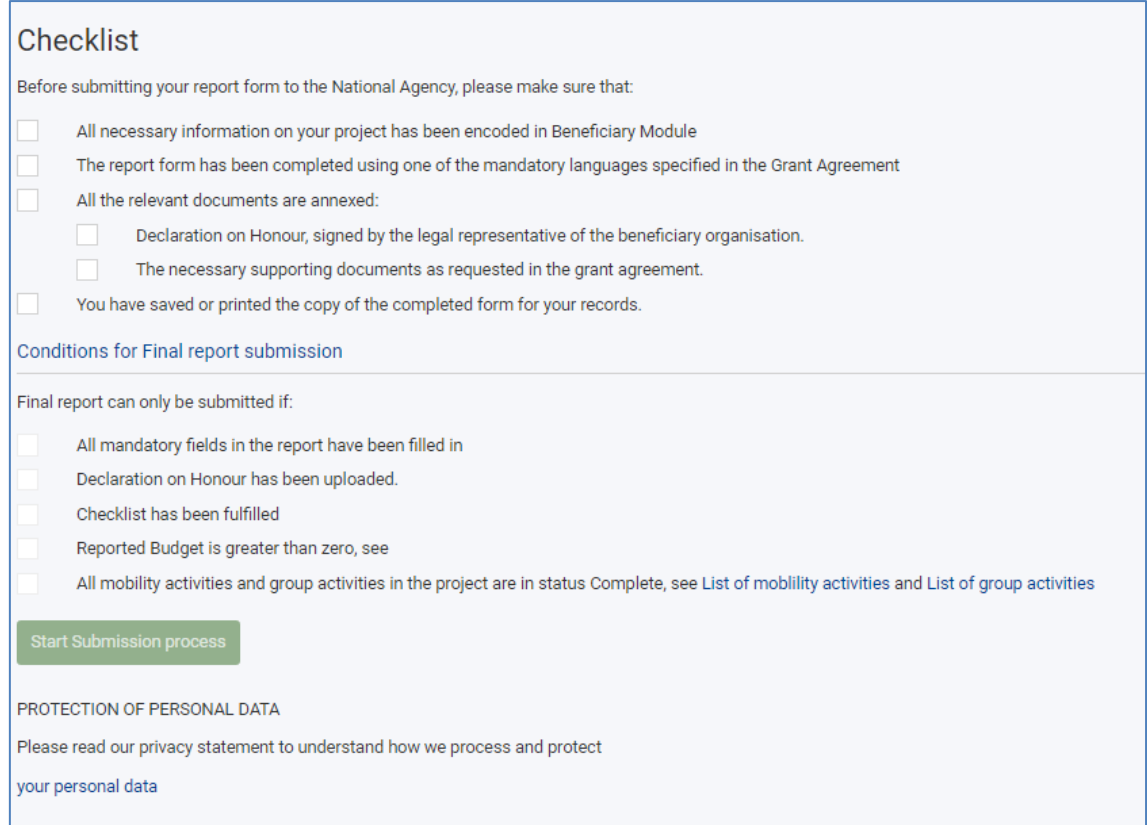

Siga los pasos que le indica la plataforma y se habrá completado el envío de su informe final.

Si se detecta alguna incidencia durante el proceso de validación de su informe final, el SEPIE se pondrá en contacto con la institución indicándole plazo y forma de la subsanación.

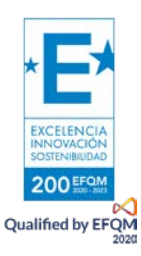

<span id="page-18-0"></span>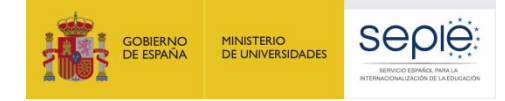

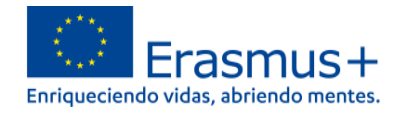

## **5. Subida de los productos o resultados del proyecto a la Plataforma de Resultados de los Proyectos Erasmus+ (E+PRP)**

**IMPORTANTE:** La remisión de los resultados del aprendizaje a través de la Plataforma de Resultados de los proyectos Erasmus+ **(** <http://ec.europa.eu/programmes/erasmus-plus/projects> )**, no es un requisito obligatorio** para los proyectos KA122, aunque es altamente recomendable de cara a la difusión del proyecto**.**

## <span id="page-18-1"></span>**5.1. Visibilidad del proyecto en la página web de la institución**

Antes de enviar su informe final, **la institución deberá asegurarse de** reconocer el apoyo recibido en el marco del programa Erasmus+ en todo el material de comunicación y promoción, incluidos los sitios web, resultados del aprendizaje publicados en la Plataforma de Resultados (E+PRP) y las redes sociales. Las directrices para el beneficiario y otros terceros están disponibles en el sitio web [http://sepie.es/comunicacion/imagen.html.](http://sepie.es/comunicacion/imagen.html)

#### <span id="page-18-2"></span>**5.2. Resumen**

El resumen del proyecto que aparece en la Plataforma de Resultados se importa automáticamente desde la sección "Project Summary" del informe final en BM. Por ello, le recomendamos actualizar la información contenida en esta sección.

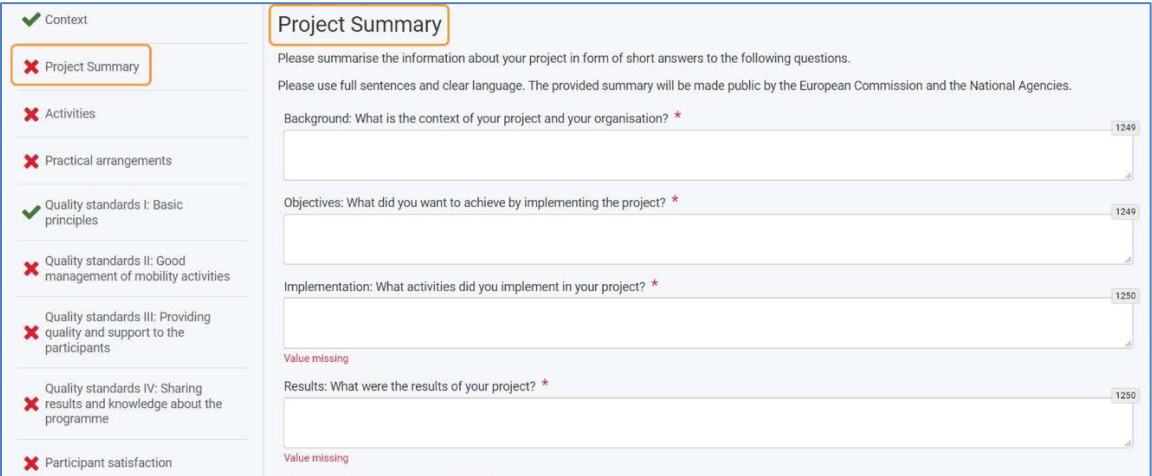

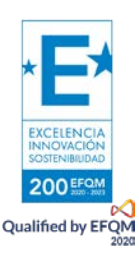

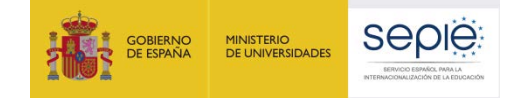

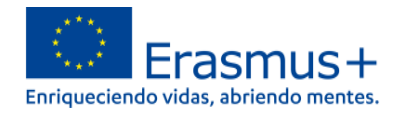

## <span id="page-19-0"></span>**6. Incidencias detectadas en BM**

El Módulo del Beneficiario (BM) es una herramienta que desarrolla el departamento correspondiente de la Comisión Europea. Es utilizada por las Agencias Nacionales y los beneficiarios de proyectos del nuevo programa Eramus+ 2021-2027 para gestionar las distintas actividades de los proyectos. Lamentablemente, su implementación y puesta en marcha está generando algunos fallos a todos los usuarios. También se están realizando modificaciones y actualizaciones periódicas, por lo que, en muchas ocasiones solo el acceso a la propia web del módulo del beneficiario es lento o no se carga la página con normalidad.

Por ello, les informamos de que hemos puesto a su disposición una lista de las incidencias que se han detectado hasta ahora y se han transmitido a la Comisión Europea para su resolución.

Esta lista se irá actualizando periódicamente a medida que surjan nuevas incidencias y se vayan resolviendo las antiguas.

Pueden encontrarla en los siguientes enlaces:

Educación escolar:

[http://www.sepie.es/doc/convocatoria/2022/EE/guia\\_listado\\_de\\_incidencias.pdf](http://www.sepie.es/doc/convocatoria/2022/EE/guia_listado_de_incidencias.pdf)

Educación de personas adultas:

[http://www.sepie.es/doc/convocatoria/2022/EE/guia\\_listado\\_de\\_incidencias.pdf](http://www.sepie.es/doc/convocatoria/2022/EE/guia_listado_de_incidencias.pdf)

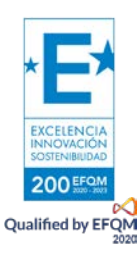

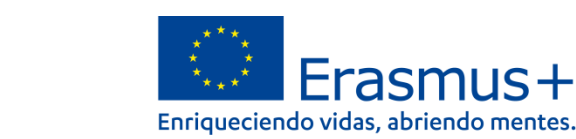

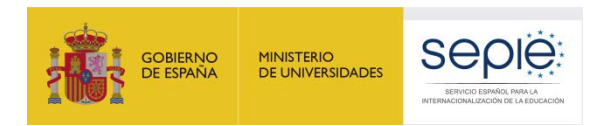

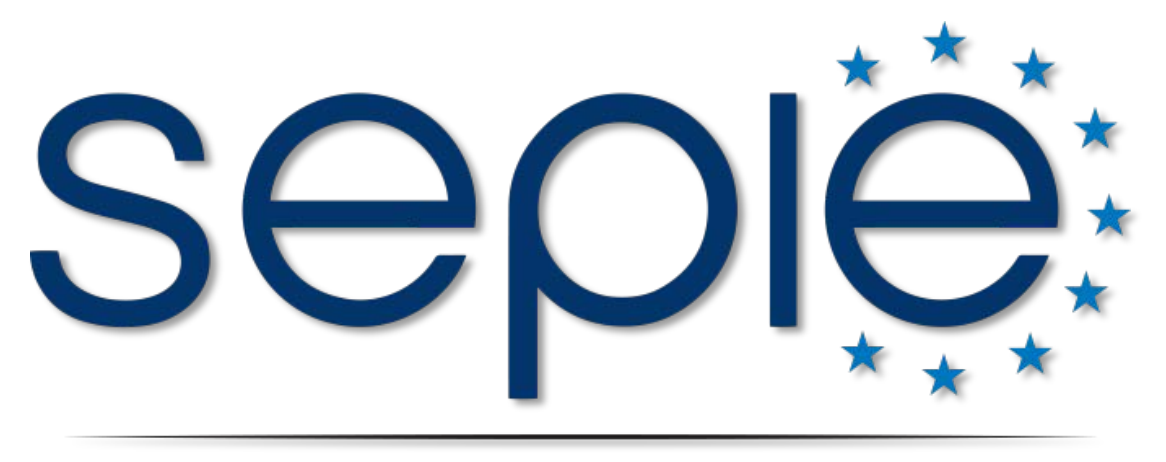

## SERVICIO ESPAÑOL PARA LA INTERNACIONALIZACIÓN DE LA EDUCACIÓN

## **[www.sepie.es](http://www.sepie.es/) | [www.erasmusplus.gob.es](http://www.erasmusplus.gob.es/)**

**[movilidad.escolar@sepie.es](mailto:movilidad.escolar@sepie.es) | [movilidad.adultos@sepie.es](mailto:movilidad.adultos@sepie.es)**

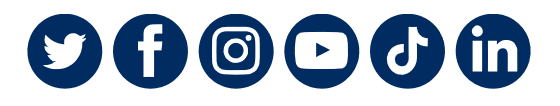

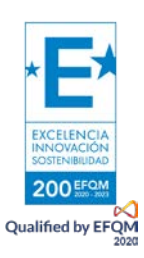